# **Создание приглашения**

**Михаэла Мажино (Michaela Maginot)**

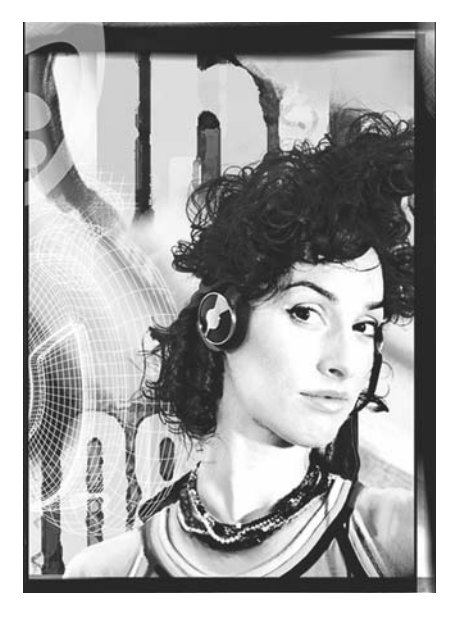

#### **Сведения об авторе**

Михаэла Мажино живет в городе Унтерхахинг в Германии, недалеко от Мюнхена. Она закончила Deutschen Meisterschule für Mode (немецкую школу моды) в Мюнхене, где получила диплом специалиста в области моды и графического дизайна. В 1994 году ее талант был отмечен стипендией немецкой швейной промышленности. С 1995 она работала в качестве художникаиллюстратора по найму в сфере моды и дизайна. В 1998 году она открыла для себя программное обеспечение и объединила эти технологии с художественными элементами. Она работает на клиентов в Германии, Канаде, Сингапуре и Великобритании.

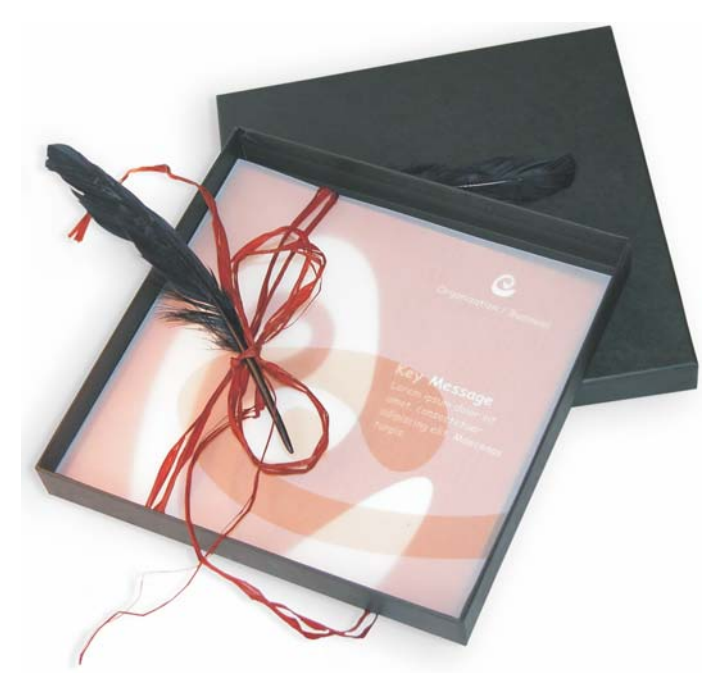

*Приглашение, содержащее коробочку, карточку и прозрачный пакет.*

### **Концепция и дизайн**

Целью являлось создание приглашения, которое можно использовать для разных целей. В основе концепции должны лежать органические формы и цвета, которые могли бы отвечать потребностям мебельных или цветочных магазинов или салонов моды. Общий шаблон должен иметь универсальную полноцветную схему.

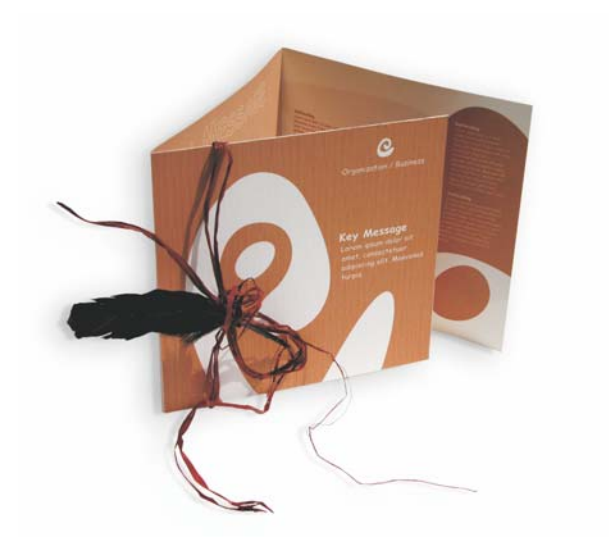

Сначала необходимо создать эскизы. Для этого можно использовать блокнот или программу Corel® Painter™ 2015. Затем эти эскизы позволят реализовать свои замыслы. Кроме того, при необходимости можно создать трехмерную модель приглашения.

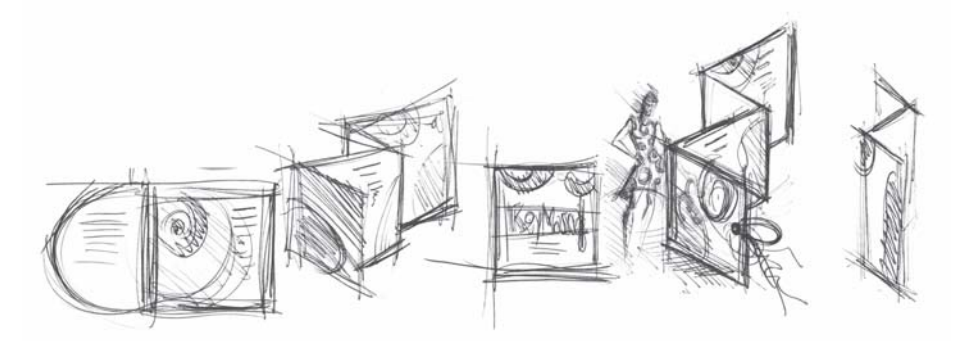

Затем можно выбрать фигуру, которая соответствует представлению об органической форме. Я выбрала спиральную форму, напоминающую улитку, и естественный оттенок коричневого.

Я продемонстрирую всю пошаговую процедуру от первоначальной идеи до готовых к печати результатов. В своем примере я воспользуюсь лишь небольшой частью тех богатых возможностей, которые предоставляет программа CorelDRAW X7 для создания фигур и текста.

# **Параметры документа**

Сначала мы используем панель свойств для настройки страницы. Выберите сантиметры в списке **Единицы**. В полях **Размеры страницы** задайте ширину равной 63 см, а высоту — 21 см. Кнопка **Альбомная** становится активной, указывая, что ориентация страницы изменена.

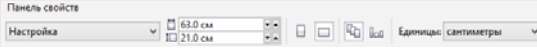

Включите динамические направляющие (**Вид Динамические направляющие**).

Выберите **Макет Параметры страницы** и нажмите кнопку **Добавить рамку страницы**. (С помощью этой рамки можно выполнить точное выравнивание объектов относительно краев страницы.)

Затем откройте **Диспетчер объектов** (**Окно Окна настройки Диспетчер объектов**). В этом окне в категории «Страница 1» будет отображаться «Слой 1». Этот слой содержит рамку страницы. Щелкните правой кнопкой мыши «Слой 1», выберите **Переименовать** и измените имя на «Рамка страницы».

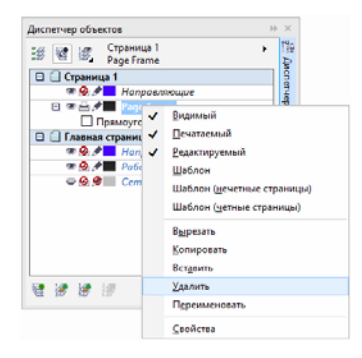

Нажмите кнопку **Вид диспетчера слоев**, а затем щелкните **Текущая страница (только слои)**.

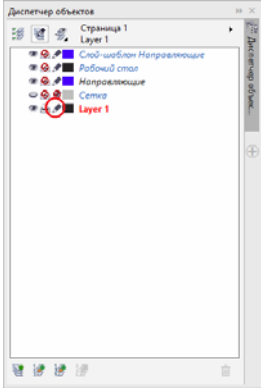

Перетащите слой «Рамка страницы» в нижнюю часть списка, а затем щелкните значок пера, чтобы заблокировать его.

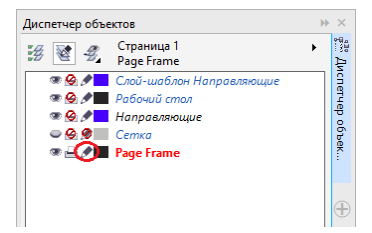

Теперь нажмите кнопку «Создать слой» в нижней части **Диспетчера объектов**, чтобы создать новый слой. Измените имя нового слоя на «Текст». Повторите эти действия для создания третьего слоя «Растровые изображения». Всегда работайте с соответствующим слоем: с текстом на слое «Тест», с графическими объектами на слое «Растровые изображения».

Чтобы завершить настройку, отобразите направляющие для лучшей ориентации в документе (**Вид Направляющие**). С помощью инструмента **Указатель** перетащите две направляющие с левой линейки в документ. С помощью горизонтальной линейки расположите первую направляющую на расстоянии 21 см, а вторую — 42 см. Теперь настройка страницы завершена и добавлены направляющие для отображения цветоделения трех страниц сложенного приглашения на двухмерной поверхности.

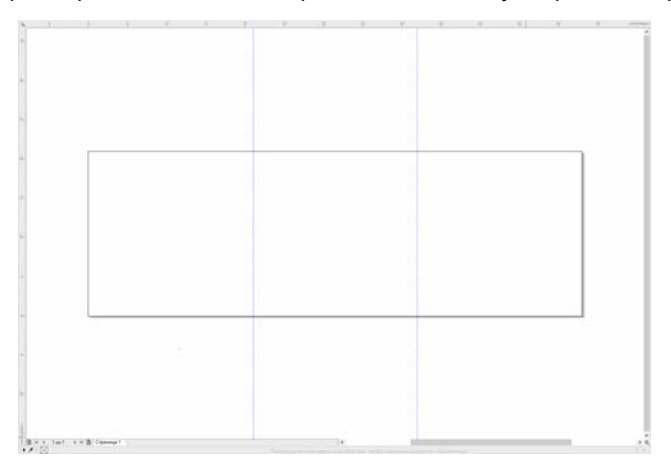

#### **Форма и цвет**

В документе нарисуйте окружность с помощью инструмента **Свободная форма**. Выберите инструмент **Форма** и перетащите на узлы для создания спиральной фигуры. Для добавления дополнительных узлов дважды щелкните линию; для удаления узла дважды щелкните соответствующий узел.

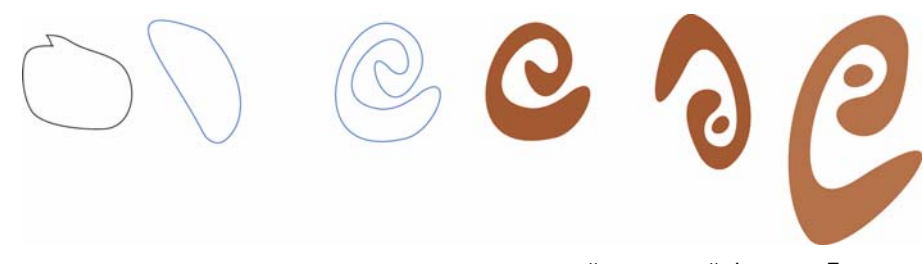

Следующим шагом является заливка цветом созданной замкнутой фигуры. Дважды щелкните значок **Цвет заливки** в правом нижнем углу рабочего пространства для открытия диалогового окна **Изменить заливку**. Перейдите на вкладку **Палитры** и выберите в списке **PANTONE® 470 C**.

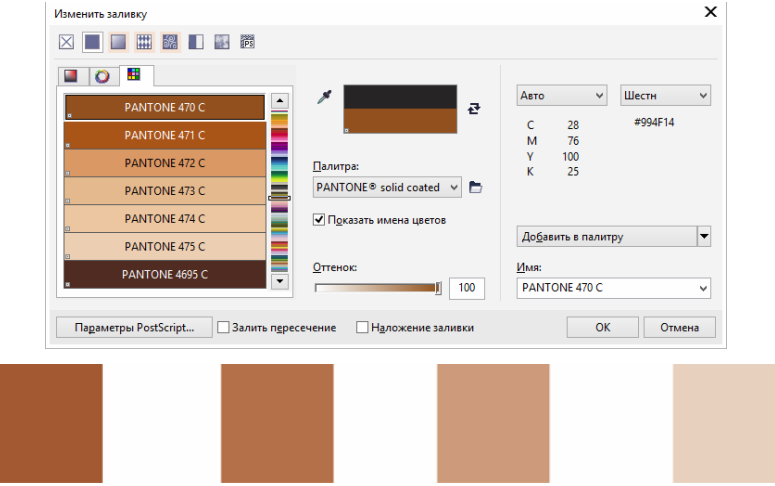

*Слева направо: PANTONE 470 C при 100%, 80%, 50% и 20%*

Для цветов PANTONE можно выбирать любые градации и оттенки. Чтобы изменить оттенок, переместите регулятор «Оттенок» в диалоговом окне **Изменить заливку**. Не рекомендуется указывать значение менее 10%, так как в этом случае цвет может быть невиден при печати.

Теперь фигура залита цветом. Чтобы удалить абрис, в списке **Толщина абриса** на панели свойств выберите **Нет**.

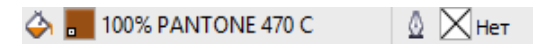

Мы создали основную форму для эмблемы и теперь будет использовать ее в качестве основы для всех остальных фигур. Теперь создадим копии основной фигуры, щелкнув ее и выбрав **Правка Дублировать**. Можно изменить размер этих копий и повернуть их, а затем разместить на разных страницах приглашения.

# **Макет**

При создании макета страницы будьте осторожны, чтобы не разместить текст слишком близко к полям, так как в этом случае текст может быть обрезан при обрезке документа до формата приглашения в бюро допечатной подготовки.

Выберите инструмент **Прямоугольник** в наборе инструментов, а затем нарисуйте прямоугольник в документе, который будет лицевой страницей приглашения. На панели свойств укажите ширину и высоту прямоугольника (21  $\times$  21 см). Выполните заливку прямоугольника с помощью палитры PANTONE 470 C и выберите значение оттенка 100%. В качестве толщины абриса выберите значение **Нет**. С помощью инструмента **Указатель** щелкните правый верхний узел квадрата и перетащите его в правый верхний угол документа. Не отпускайте кнопку мыши, пока узел не будет полностью совмещен с узлом на рамке страницы. Благодаря использованию динамических направляющих можно разместить квадрат точно в углу рамки страницы.

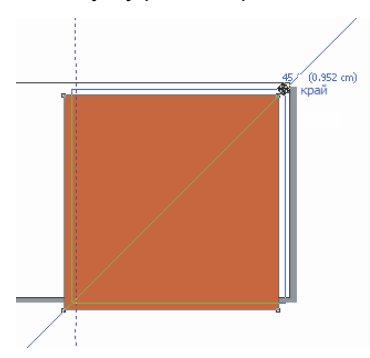

Разместите копию спиральной фигуры в квадрате. Выбрав спиральную фигуру, выберите **Объект Порядок На передний план страницы**. В палитре CMYK по умолчанию выберите **Белый**. На цветной квадрате появится белая фигура. Готовые фигуры выглядят следующим образом.

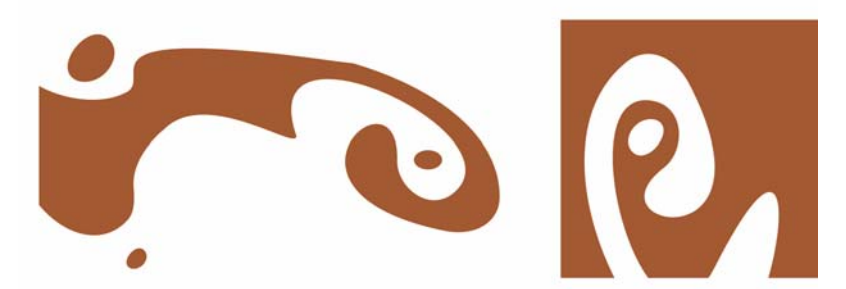

*Слева направо: фигуры для внутренней части, задняя и лицевая стороны сложенного приглашения*

## **Текст**

CorelDRAW X7 предоставляет множество возможностей для форматирования и редактирования текста. Сначала создадим текстовую рамку для главного заголовка на лицевой странице приглашения. Выберите инструмент **Текст**, а затем щелкните в цветном квадрате справа от белой кривой, где должна располагаться текстовая рамка, и перетащите, чтобы нарисовать рамку. Используя капитель, введите заголовок приглашения в этой рамке. Для этого выберите **Текст Свойства текста**, чтобы открыть окно настройки «Свойства текста». Нажмите кнопку **Прописные** и выберите **Все капителями**. Выберите шрифт и размер шрифта (я использовала Comic Sans MS 24).

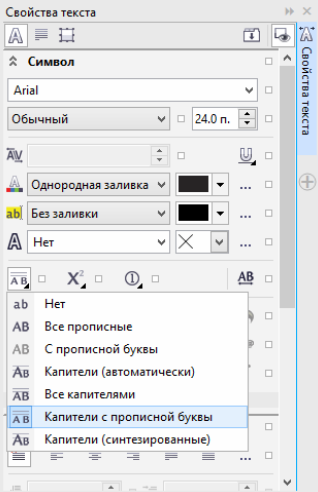

После размещения заголовка в текстовой рамке нарисуйте еще одну рамку непосредственно под первой и введите в ней наиболее важную информацию. Теперь немного сместите текст, чтобы левое поле соответствовало по форме кривой. Для этого нарисуйте эллипс и расположите его в том месте, где должно быть обтекание текстом.

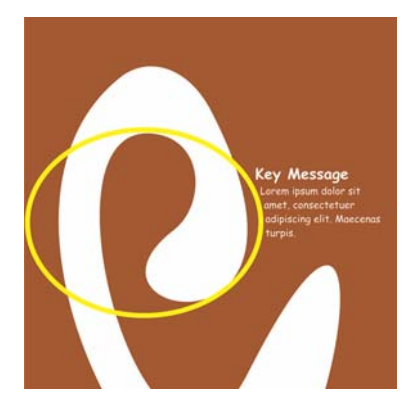

Выбрав эллипс, выберите **Окно Окна настройки Свойства объекта**, чтобы открыть окно настройки «Свойства объекта». На вкладке **Сводка** выберите **Контур – обтекает справа** в списке **Обтекание простым текстом**. Определите расстояние от текста до объекта, указав в поле **Сдвиг при обтекании** значение 0,03 см. После размещения эллипса удалите абрис.

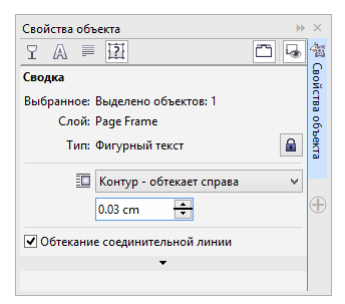

Таким же способом мы добавим текст для задней обложки и внутренней части приглашения.

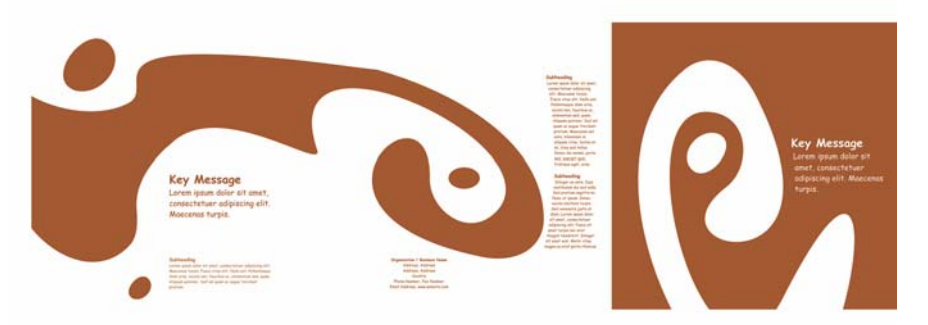

Для дополнительного эффекта в текст вместо цвета заливки можно добавить абрис.

# **KEY MESSAGE KEY MESSAGE** KEY MESSAGE KEY MESSAGE

В качестве цвета заливки выберите «Нет» (щелкните значок «X» в верхней части цветовой палитры). Дважды щелкните кнопку **Цвет абриса** в правом нижнем углу рабочего пространства для открытия диалогового окна **Перо абриса**. Введите значение ширины 0,7 мм. В диалоговом окне «Перо абриса» откройте список **Цвет**, а затем выберите **Больше**, чтобы открыть диалоговое окно **Выбор цвета**. Перейдите на вкладку **Палитры** и выберите цвет PANTONE. Нажмите **ОК**, чтобы закрыть все диалоговые окна.

# **Подготовка для бюро допечатной подготовки**

Необходимо расширить все цветные области, граничащие с полями документа, чтобы они выступали за его кромки по крайней мере на 3 мм. Это необходимо для бюро допечатной подготовки. Это гарантирует, что по краю страницы не будет белых линий после окончательной обрезки приглашения. Кроме того, используйте Диспетчер объектов для просмотра всех цветных областей и текста, чтобы убедиться, что для всех их выбран цвет PANTONE. В Диспетчере объектов для всех слоев отображаются собственные элементы и цвета. После завершения работы можно удалить рамку границы страницы (выберите рамку, откройте диалоговое окно **Перо абриса** и выберите **Нет** в списке **Ширина**.

Когда все будет готово, можно создавать файл для печати. Выберите **Файл Опубликовать в PDF**. В списке **Заготовка PDF** выберите **Допечатная подготовка**. Нажмите кнопку **Настройка**, чтобы открыть диалоговое окно **Параметры публикации в PDF**. Перейдите на вкладку **Объекты** и выберите параметр **Экспортировать весь текст как кривые**. Перейдите на вкладку **Допечатная подготовка**, определите **Порог выхода за обрез** и выберите параметр **Метки обреза**. Нажмите кнопку **ОК**.

Теперь все готово для передачи файла в бюро допечатной подготовки.

© Corel Corporation, 2015. Все права защищены. Все товарные знаки и зарегистрированные товарные знаки являются собственностью соответствующих владельцев.